# How to add or change your cell/mobile phone number in Ultipro

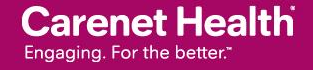

#### 1. Log into Ultipro 2. Go to Menu/Myself/ click 'Name, Address, and Telephone'

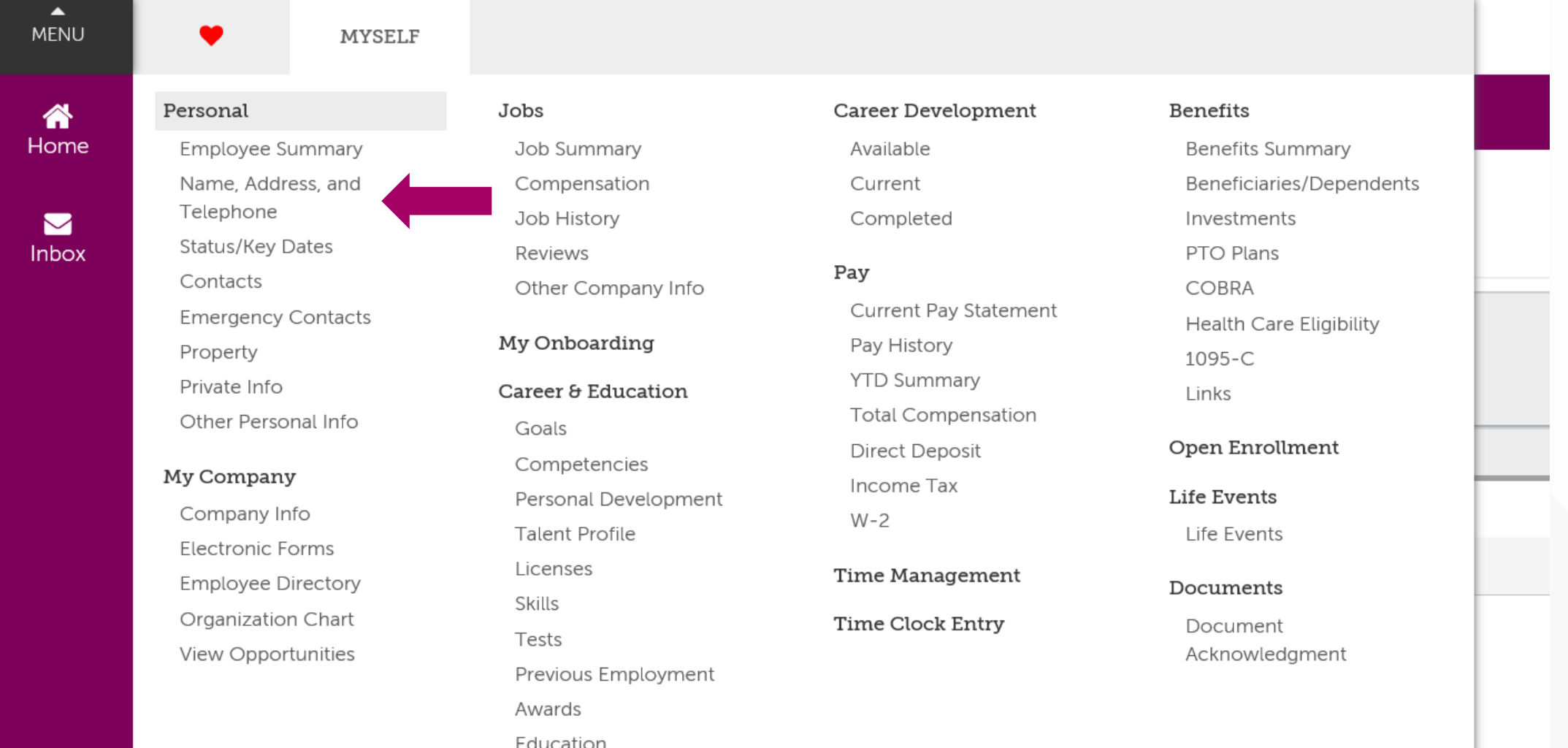

**Carenet Health** Engaging. For the better.

#### 3. The following screen will appear and click on 'Add Alternate Phone Number'

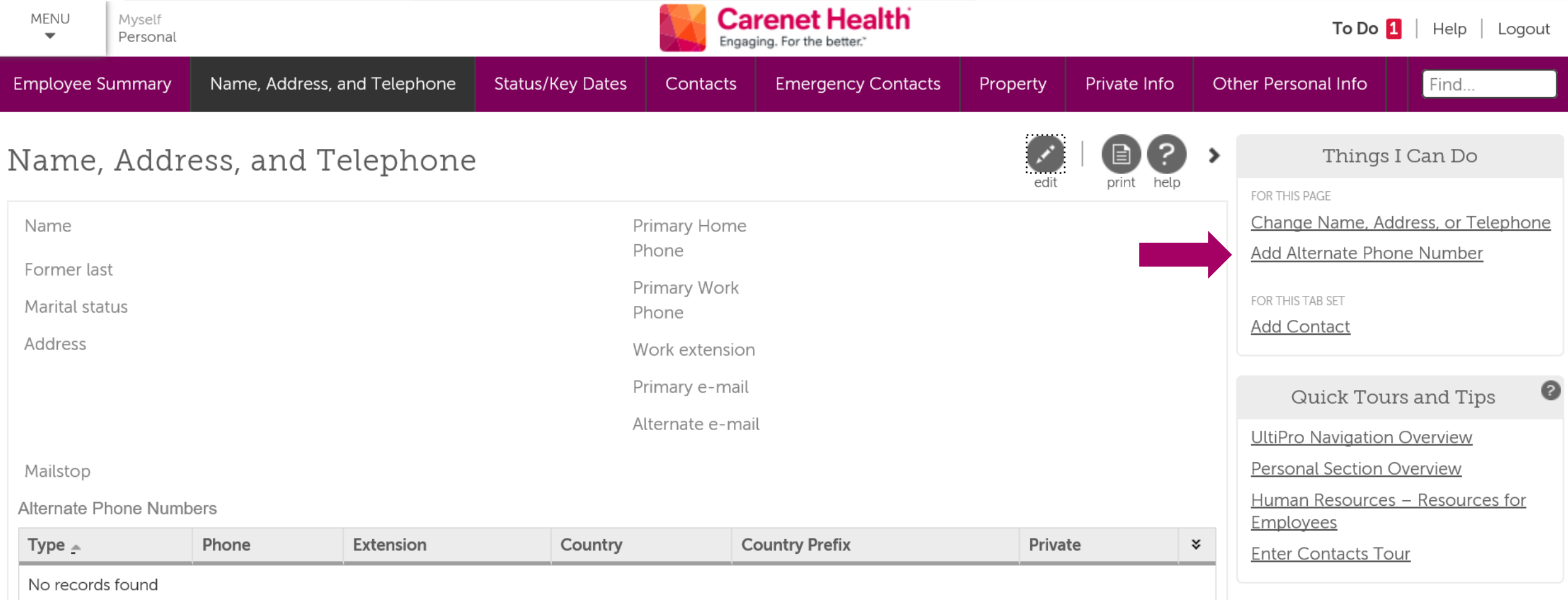

#### 4. The "Add/Change Alternate Phone Number' screen appears and fill out the fields

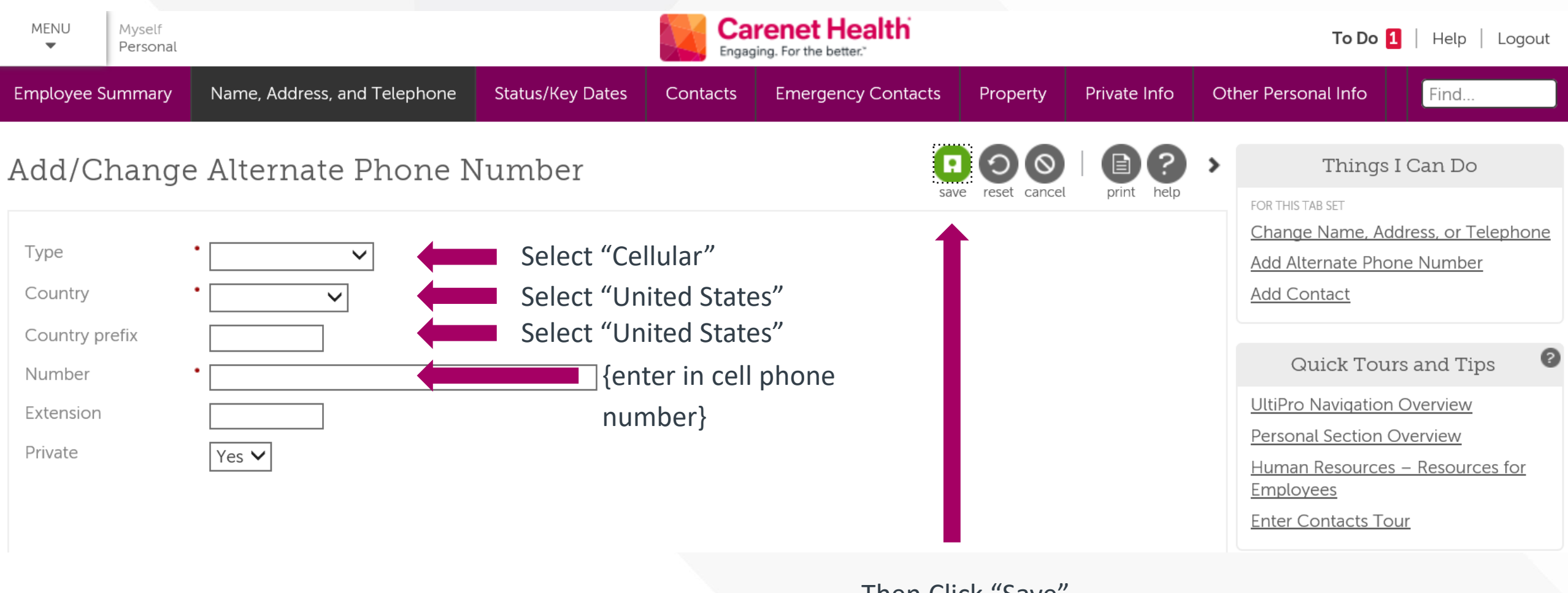

Then Click "Save"

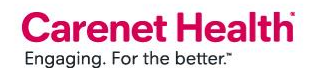

## 5. The Alternate Phone Numbers section is now populated with your cell phone number.

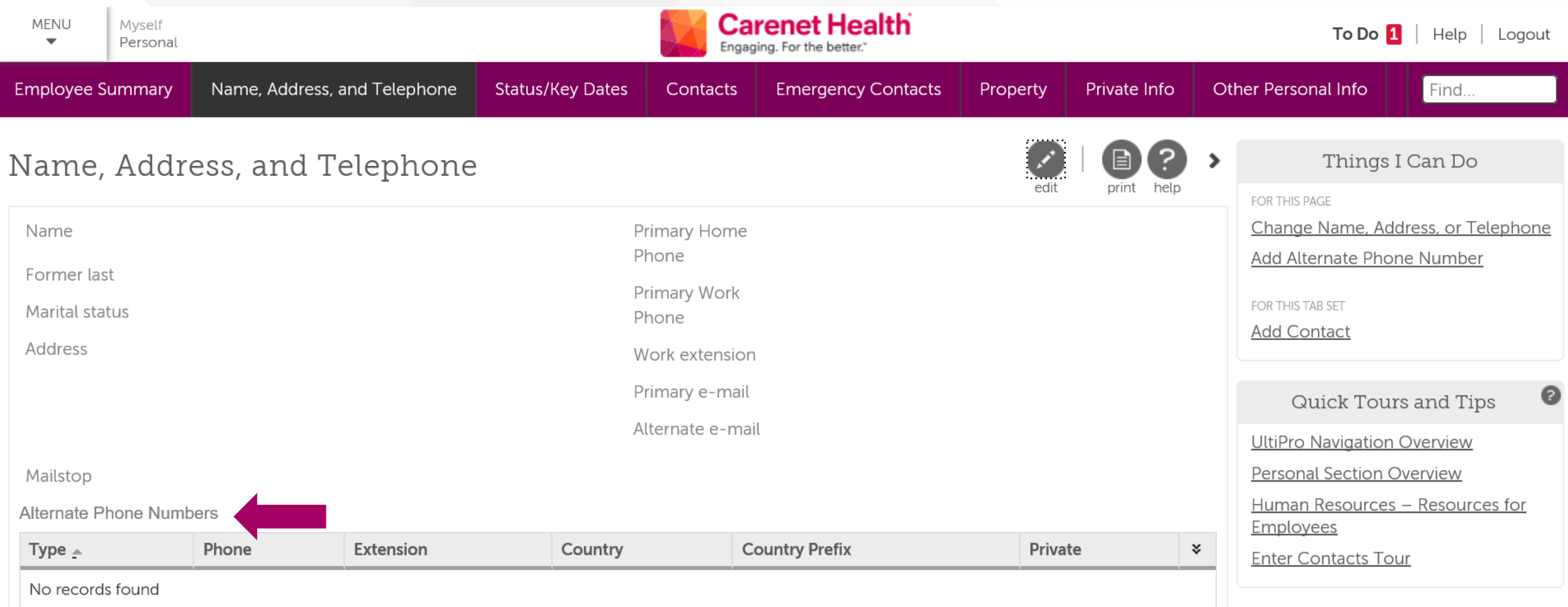

## 6. If a number is already in this section and needs to be updated click on the phone number

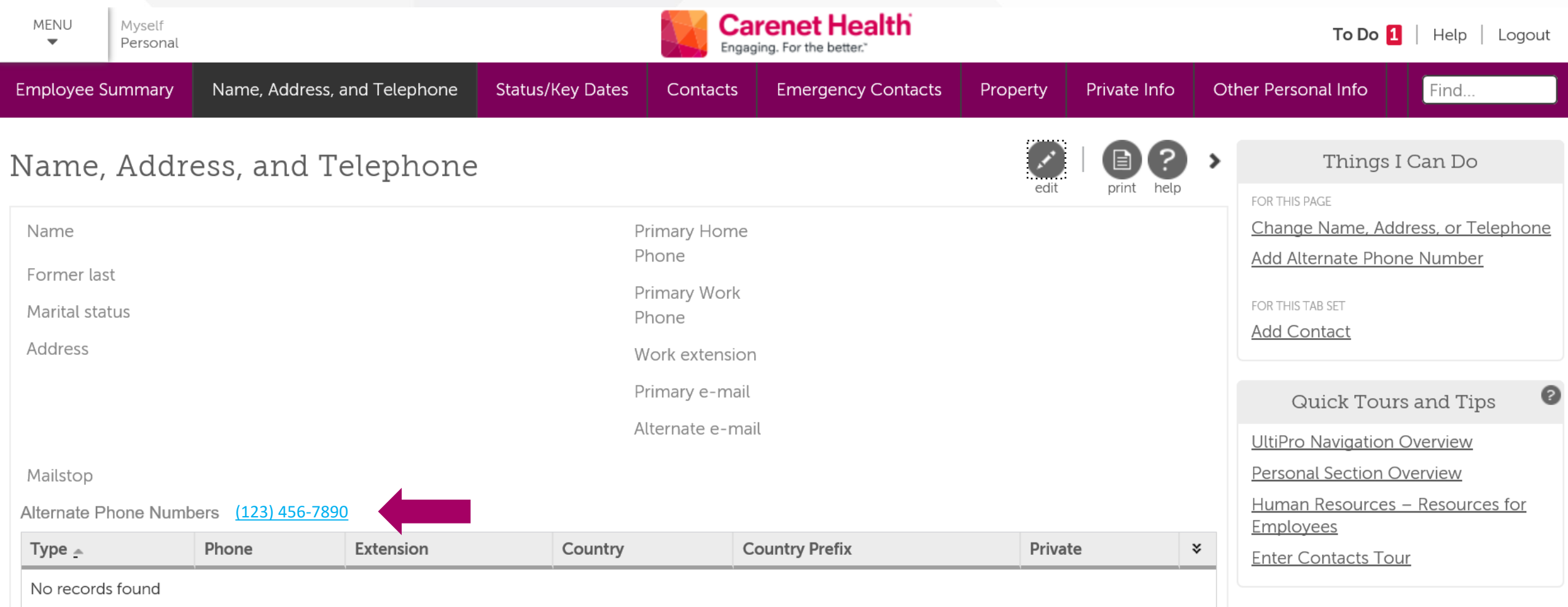

## 7. The following screen will appear:

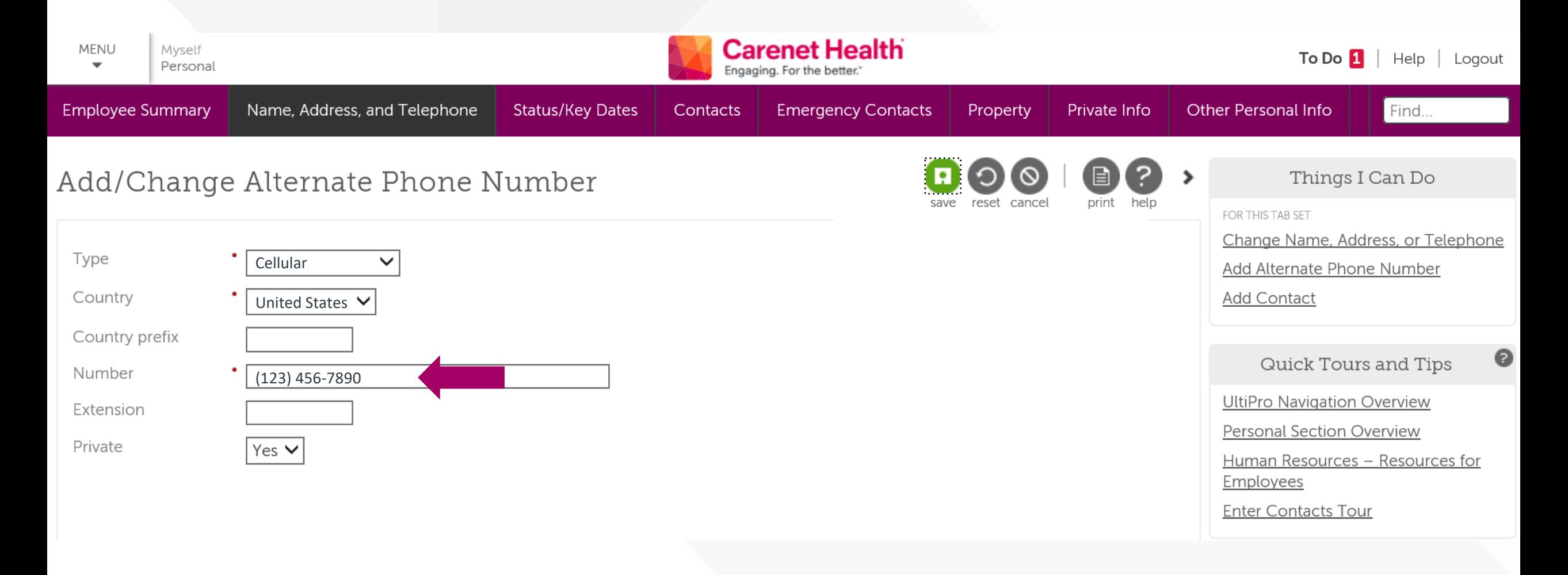

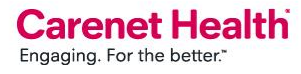

## 8. Update the number and then click Save:

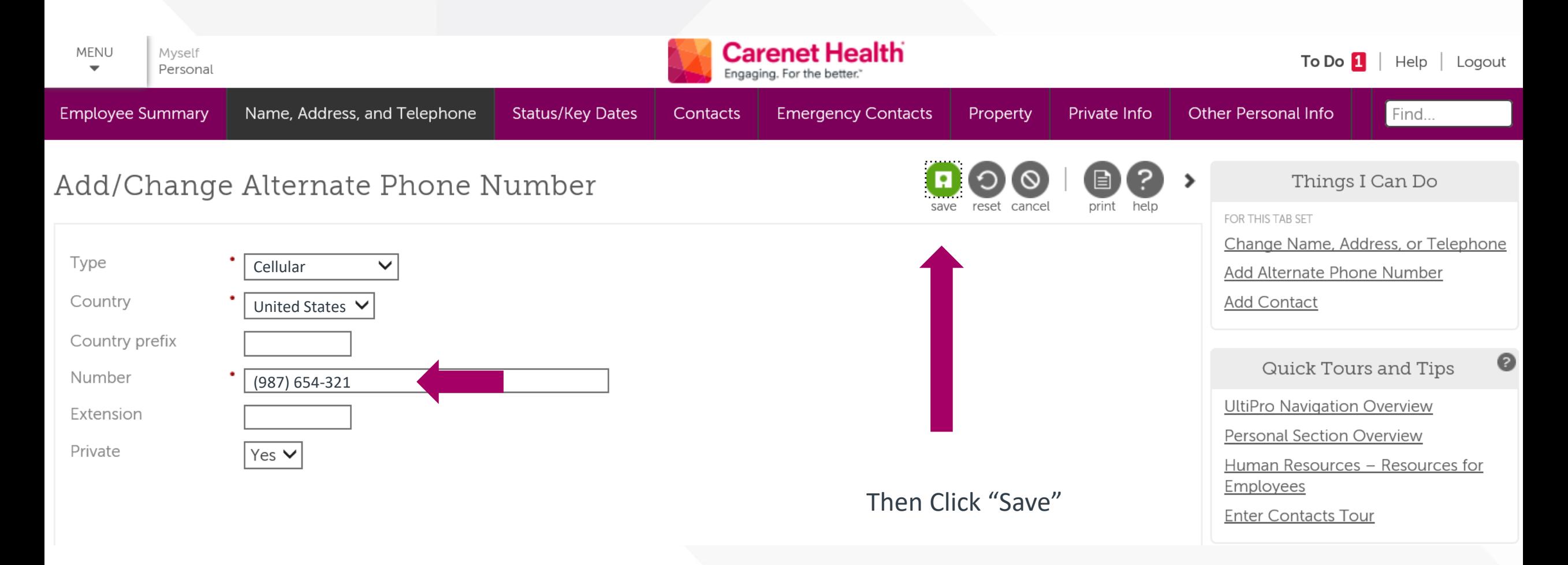

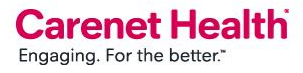